# MAPTUNER X **Kawasaki Guia Rapida**

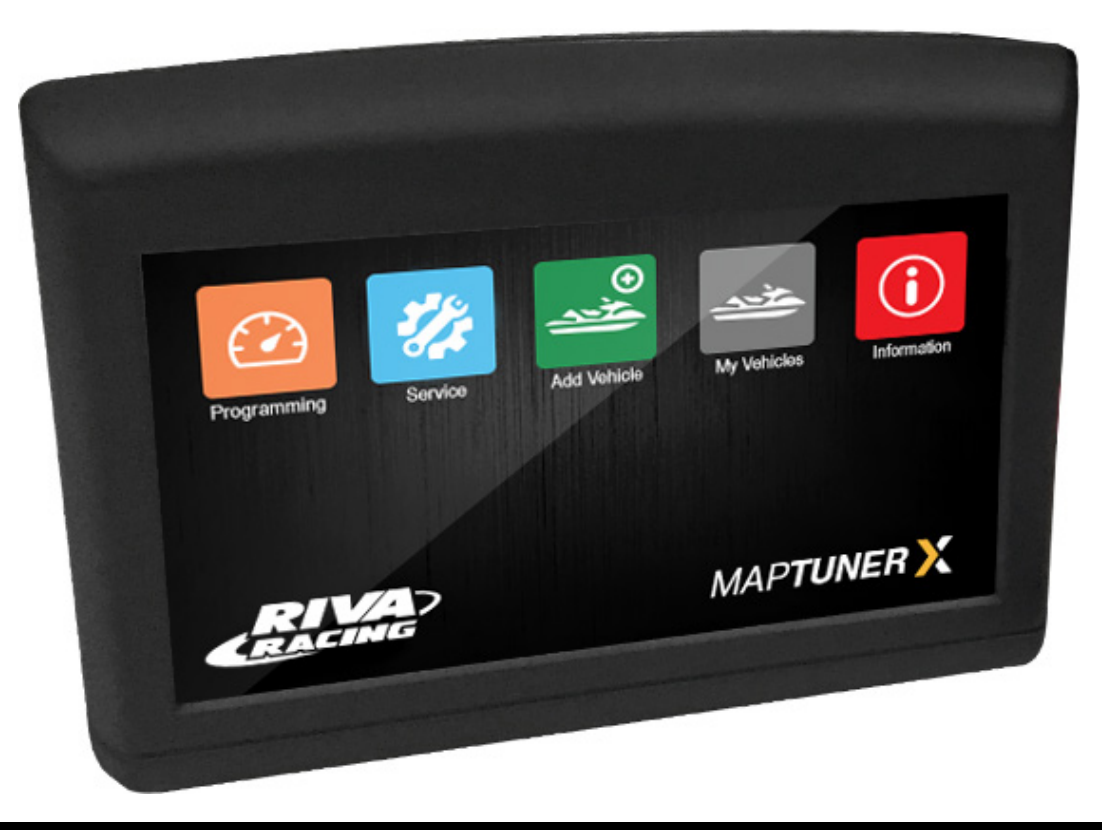

### **LEER TODAS LAS PAGINAS ANTES DE EMPEZAR A PROGRAMAR!**

**Maptuner X se puede usar en los vehículos que se han añadido previamente en Maptuner 1** *Una vez que tu vehiculo se ha añadido al MaptuneX, no se puede volder a usar en el Maptuner 1.*

Las capturas e imágenes en este manual pueden variar de las que aparecen actualmente en tu MaptuneX. Estamos constantemente actualizando y añadiendo nuevas funciones. Algunas funciones no están incluidas en la licencia para tu vehiculo y tienen que ser compradas aparte.

**MAPTUNER X soporta las siguientes plataformas:2004-2016**  *Ski-doo* 600 ACE, 900 ACE , 1200 4tech, 1200 ACE *can-am* **Maverick . NA & Turbo VAMAHA SVHO/SHO/HO 2008-2016 Kawasaki** 300/310

# **Kawasaki** MAPTUNER X **PIEZAS O PARTES NECESARIAS**

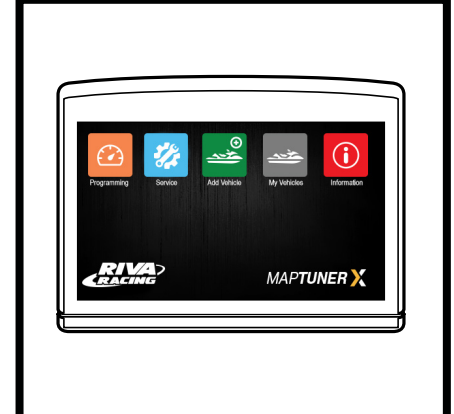

### **A. RIVA Maptuner X**

Descarga de una manera fácil y rápida los mapas en tu Jet SKi, ATV or UTV, sin necesidad de enviar tu ECU para ser reprogramada. Incluye características como color, pantalla táctil, rápido. No hay limite para almacenar un numero determinado de vehículos o mapas que puedas programar con tu MaptunerX en tu vehiculo.

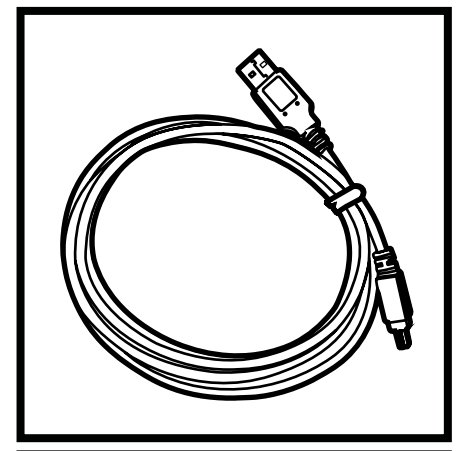

### **B. Micro USB Cable**

El cable Micro USB te permite conectar el MaptunerX a tu ordenador o laptop. Esta incluido con cada unidad de MaptunerX.

### **C. RIVA MaptunerX Kawasaki Cable**

Cable para conectar y programar toda la gama Kawasaki. Conecta el MaptunerX directamente al puerto de comunicaciones vehículos ECU y la batería.

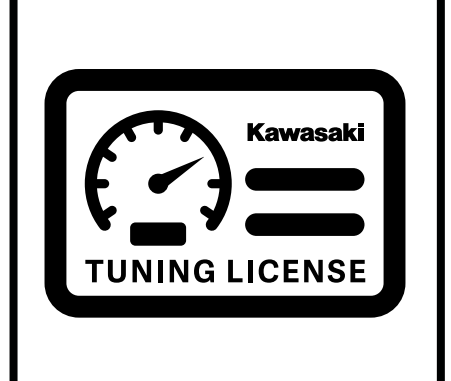

### **D. RIVA MaptunerX Kawasaki Tuning License**

Necesitas comprar una licencia para cada vehiculo (Kawasaki) que quieras reprogramar con el MaptunerX. Esta licencia te da acceso al mejor catalogo de mapas y soporte técnico del mundo RIVA. Facil de elegir entre los diferentes mapas y la posibilidad de volver a la configuración original tu ECU. Cada Tuning License se asigna a un VIN (numero de bastidor registrado en la ECU) especifico, una vez es activado no se puede usar en otro vehiculo. El Tuning License se envía directamente al comprador via email y no son reembolsables una vez se activan.

# **Kawasaki** MAPTUNER X **Definicion de los Iconos**

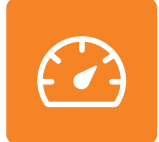

### **Programming**

Usa el botón Programming para seleccionar los mapas que has descargado en el Riva Maptuner para poder instalarlos en tu vehiculo. Veras todos los mapas descargados asi como las piezas necesarias para cada mapa. Conecta tu RIVA Maptuner en tu vehiculo y presiona el botón Programming para instalar el mapa que quieras seleccionar. Puedes añadir cuantos vehículos quieras con sus correspondientes licencias y modificar o cambiar los mapas tantas veces como quieras.

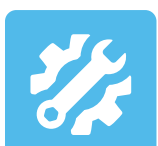

### **Service**

Presiona el botón Service para acceder a las funciones de servicio. Ahora puedes acceder a funciones que antes solo estaban al alcance de los distribuidores. Tu RIVA Maptuner ahora te habilita para efectuar funciones de servicio desde casa. Diagnosis para el check engine, resetear los intervalos de mantenimiento, programar llaves (Sea-Doo DESS Keys), resetear el TPS y mucho mas.

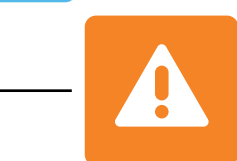

#### **Fault Codes\***

Tienes una alarma de check engine? Presiona el botón de Fault Codes para leer los errores grabados o almacenados en la ECU. Este botón también te proporciona una valiosa información acerca del significado de los códigos de error y como proceder. Usa el botón de Fault Codes para ver que piezas o partes están causando los problemas con la ECU.

*\*Incluido con BRP Tuning License*

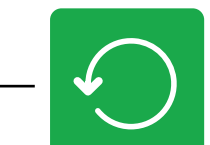

#### **Reset Throttle\***

Has instalado un cuerpo de acelerador nuevo en tu vehiculo? Presiona Reset Throttle para calibrar el nuevo TPS. Puedes usar el botón Rest Throttle para calibrar o resetear tu actual cuerpo de acelerador.

*\*Incluido con BRP Tuning License*

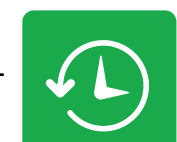

#### **Reset History+**

Usa el botón de Reset History para eliminar los códigos e historial almacenados en la ECU.

*+Opcional*

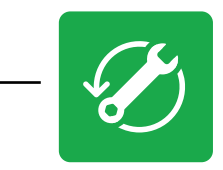

#### **Reset Service+**

Haces por tu cuenta el cambio de aceite o el mantenimiento del compresor? Usa el botón de Reset Service para quitar el testigo de Service Light.

*+Opcional*

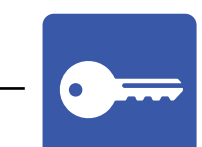

### **DESS Key+**

Has comprado una llave nueva para tu Sea-Doo? Ahorrate el viaje hasta el distribuidor para programar tu llave y hazlo tu mismo presionando el DESS Key Button.

*+Opcional*

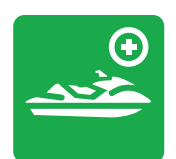

#### **Add Vehicle**

Usa el botón Add Vehicle para añadir tu vehiculo a tu Riva Maptuner X. Cada vehiculo debe ser añadido para usar posteriormente la licencia correspondiente. Puedes añadir multiples vehículos en tu RIVA Maptuner X. Simplemente conecta tu RIVA Maptuner X y presiona el botón Add Vehicle

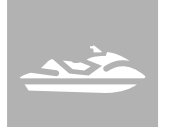

### **My Vehicles**

Tienes mas de un vehiculo? Quizas tienes unidades de alquiler o amigos que quieren mas velocidad y aceleración? Usa el botón My Vechicles para seleccionar la unidad que quieres reprogramar. Tipo de vehiculo, marca, y numero de serie se mostrarn en la pantalla de tu Riva Maptuner X para identificar cual quieres programar. Debes también seleccionar y activar que vehiculo vas a programar en esta sección.

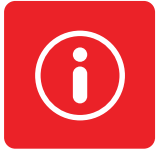

### **Information**

Tienes la ultima versión del Firmware? Averigualo pulsando el botón de Information. Estado e información del vehiculo que tienes actualmente seleccionado y activo. Usa este botón también para averiguar la información especifica acerca del vehiculo seleccionado asi como el VIN, versión del Maptuner, y la ultima actualización será mostrada en la pantalla.

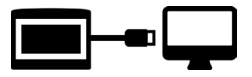

Descarga e instala el software My Maptuner. <https://maptuner.se/download/Default.aspx>

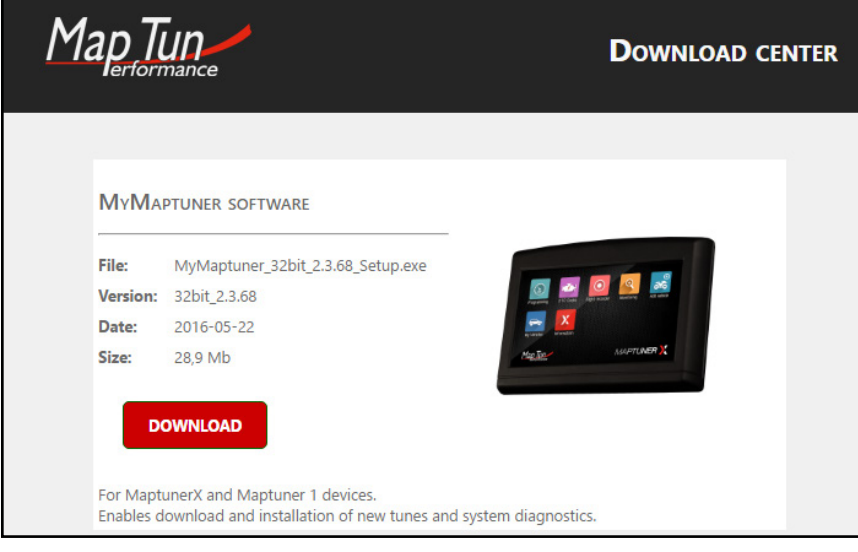

# **Paso 2**

Abre My Maptuner software y haz click en el botón de Login >new user. Introcude tu usuario (email) y la contraseña. Tu pantalla debería aparecer como esta:

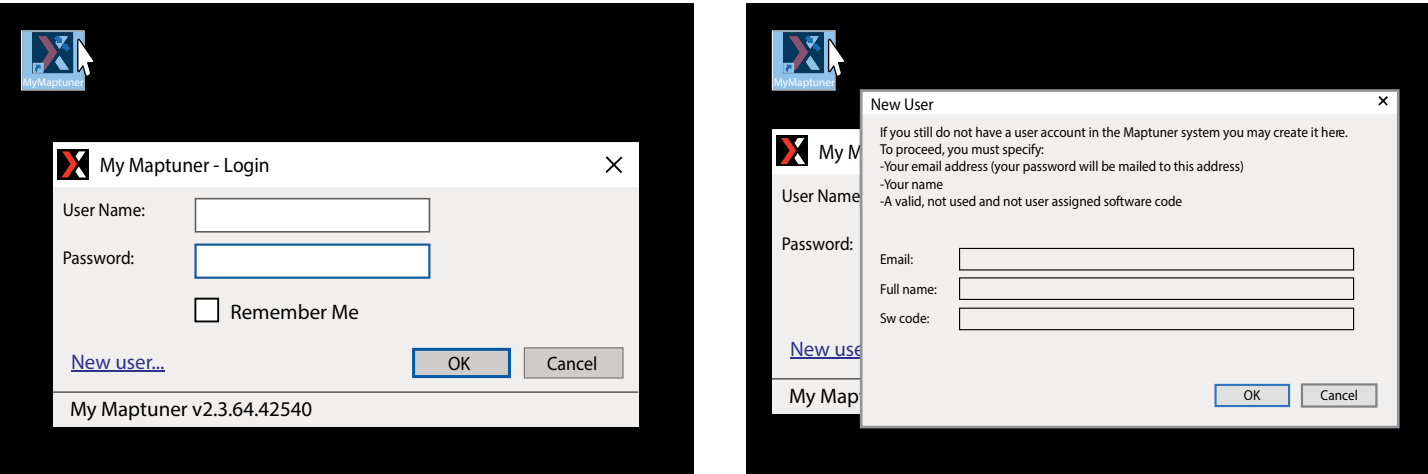

Sus datos de acceso serán enviados por correo electrónico al completar el formulario de nuevo usuario .

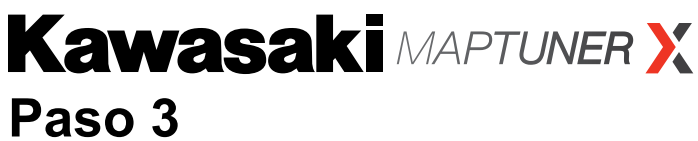

Conecta tu MaptunerX en tu ordenador o laptop y haz click en Synchronize. MaptunerX empezara a actualizar el firmware.

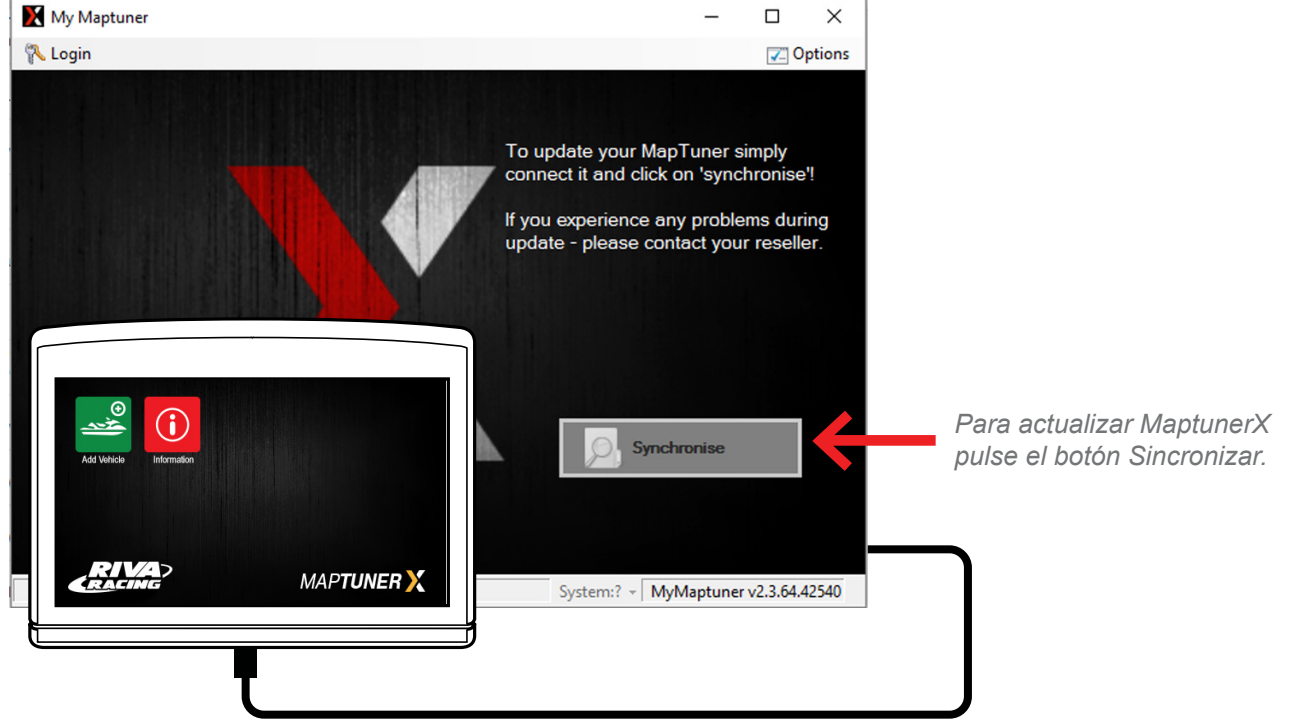

MaptunerX Desenchufe del ordenador.

# **Paso 4**

Abra el capó delantero de su moto de agua y localice el cuadro eléctrico y compartimento de la batería (Fig. 1). Retire las dos tapas para acceder a la ECU Y la batería (Fig. 2)

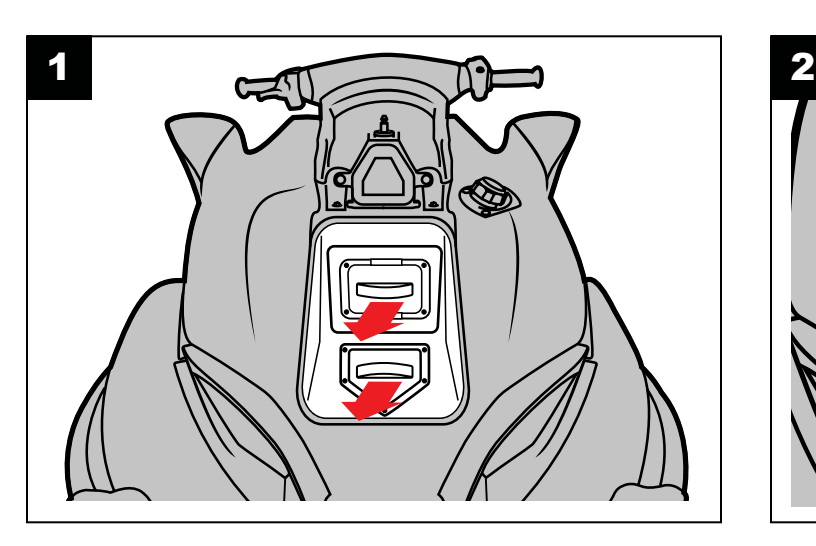

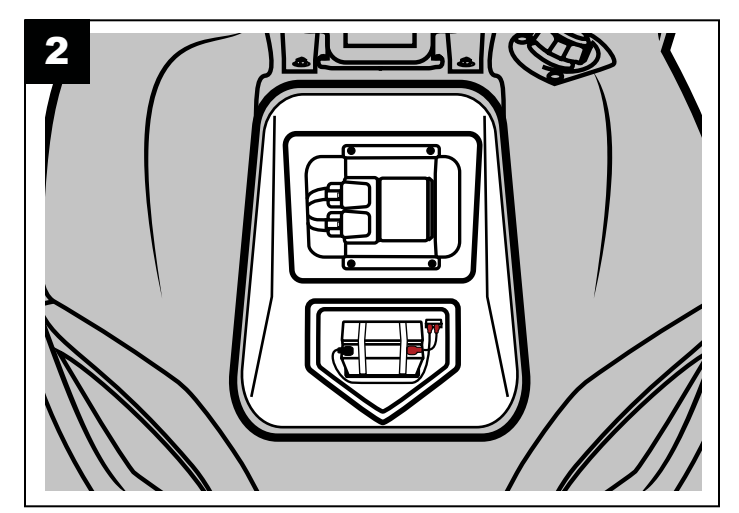

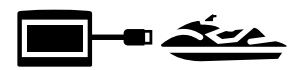

# **Paso 5**

**1.** Desconecte todos los conectores de la ECU original (Fig. 3).

**2.** Enchufe el MaptunerX en los dos conectores de la ECU. (Ver Manual de Usuario para la ubicación ECU de su embarcación). (Fig. 4)

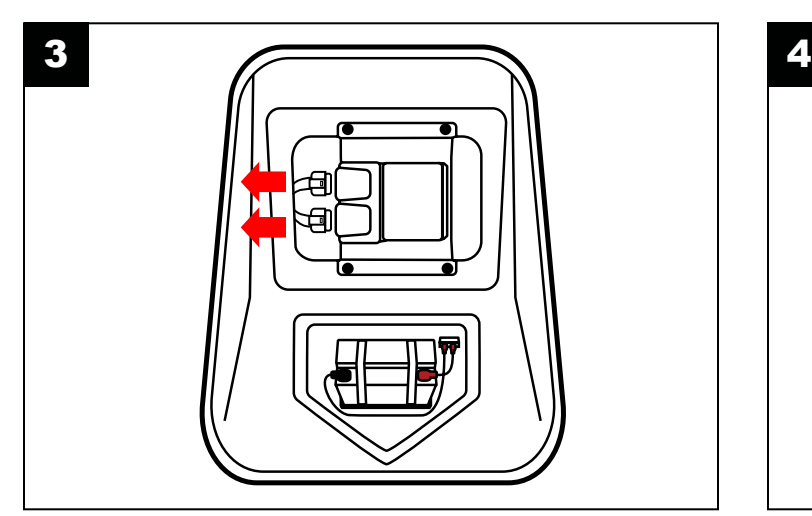

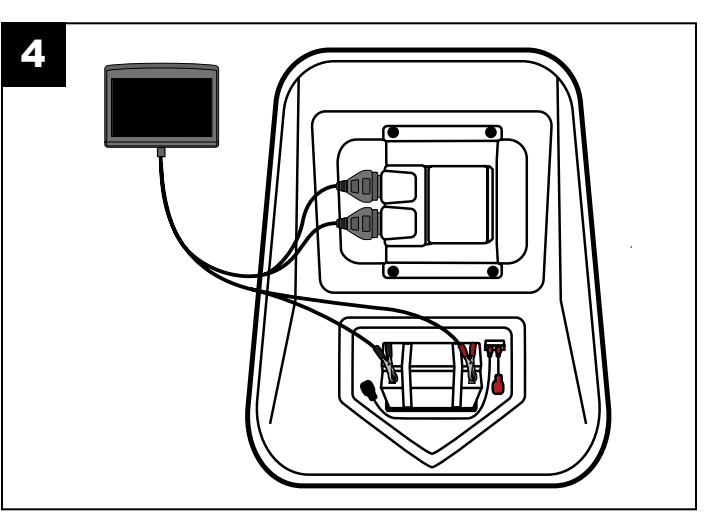

# **Paso 6**

Conectar las pinzas de los cables de alimentación del Maptune X a los terminales de la batería (Fig. 5).

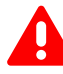

**IMPORTANTE-** Las pinzas se deben conectar correctamente o se puede dañar.  $\bullet$  Rojo = positivo, NEGRO = negativo (tierra)

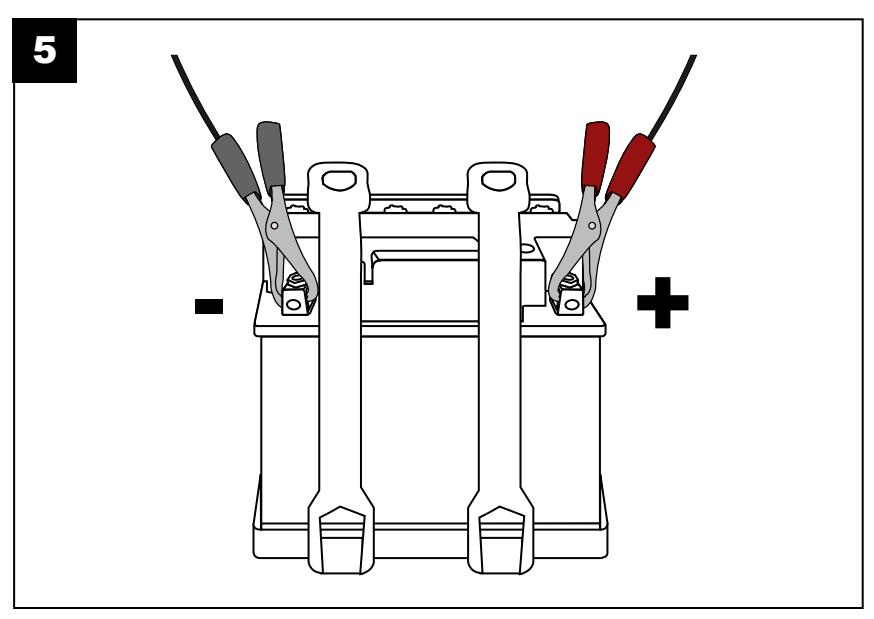

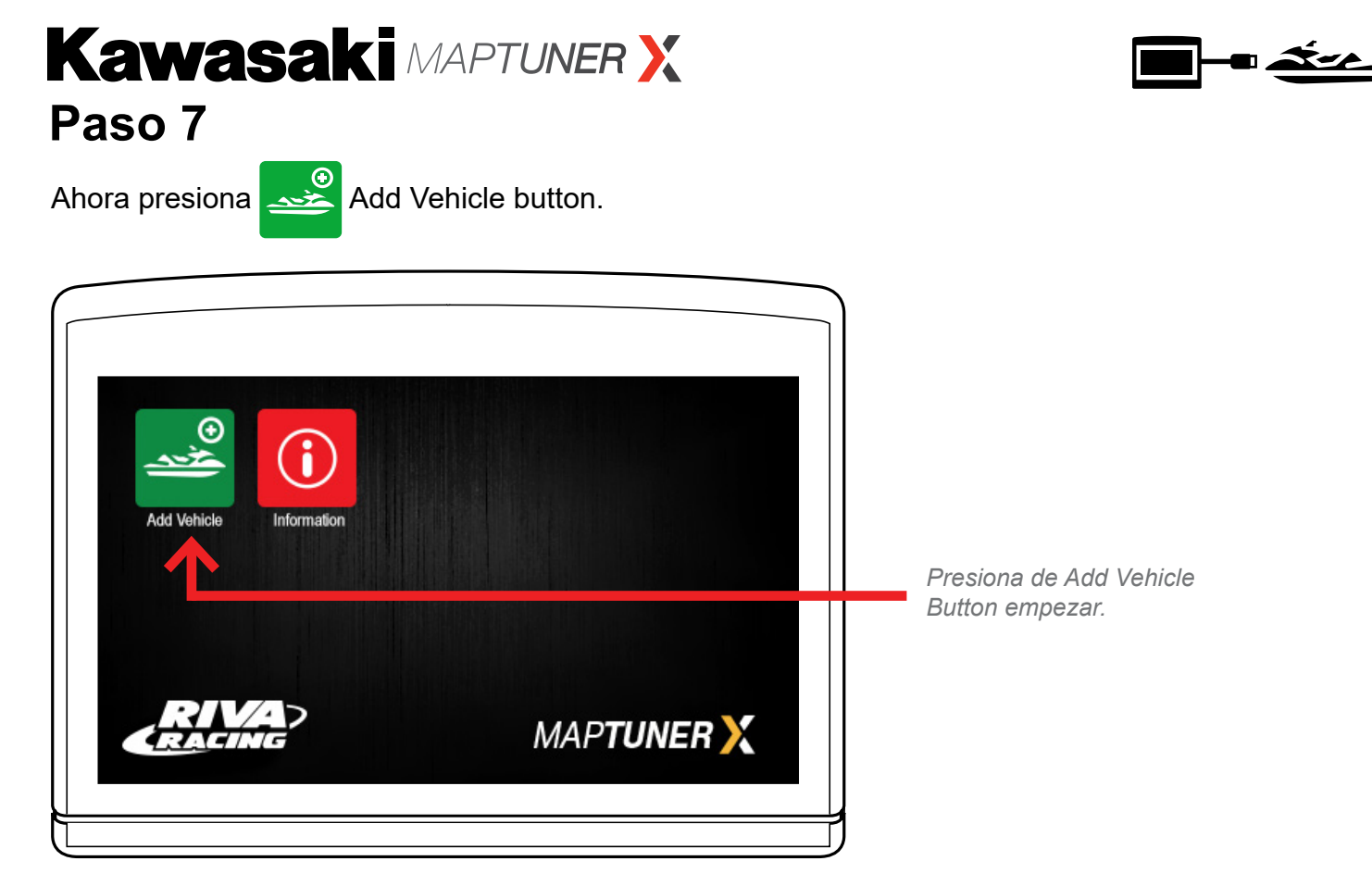

Tu vehiculo ahora será identificado y almacenado en tu MaptunerX. Esta operación puede durar varios minutos, depende de cada ECU.

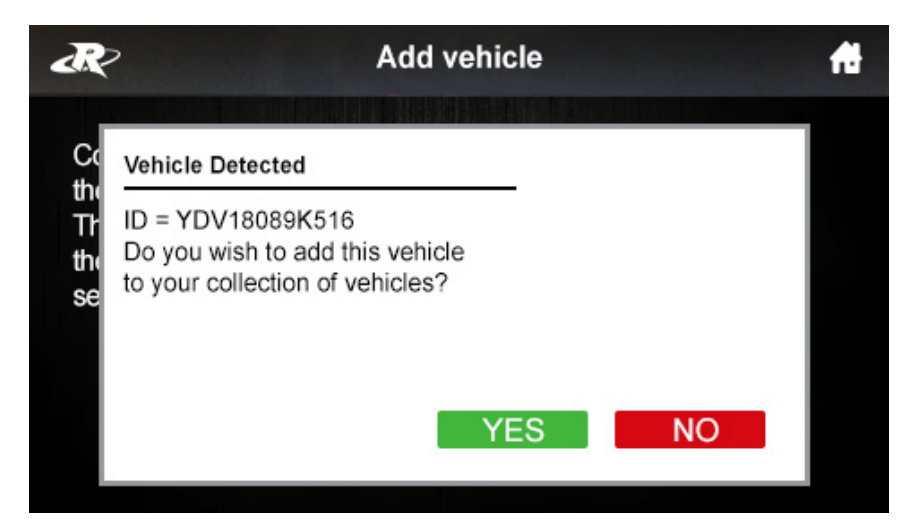

para añadir el vehiculo a tu colección de vehículos . Despues de añadir tu vehiculo desconecta tu MaptunerX de tu vehiculo. Ahora tendrá un icono añadido que se parece a esto: Presiona YES

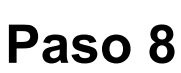

Conecta tu MaptunerX a tu ordenador o laptop, y haz click en el botón Synchronize. MaptuneX actualizara el firmware.

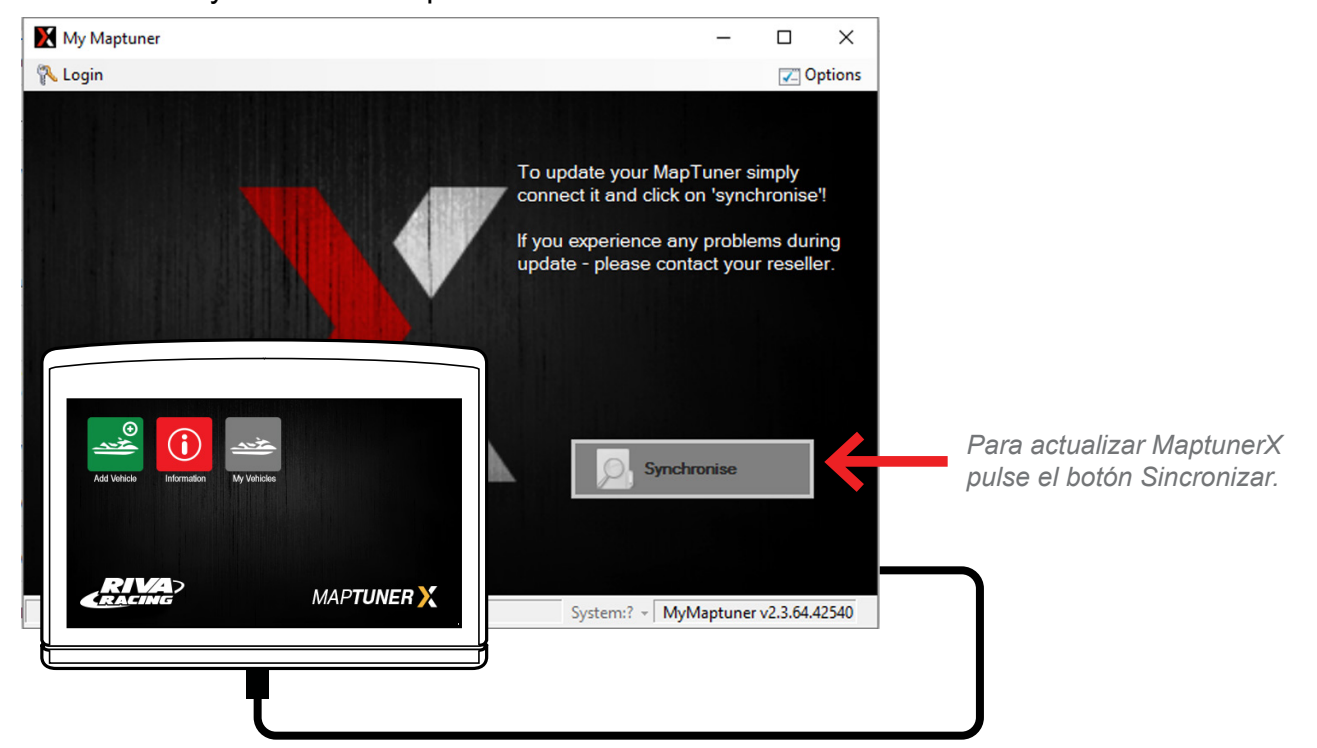

# **Paso 9**

Ahora necesitas seleccionar tu Maptuner (1 or X) Tu pantalla debería aparecer como esta:

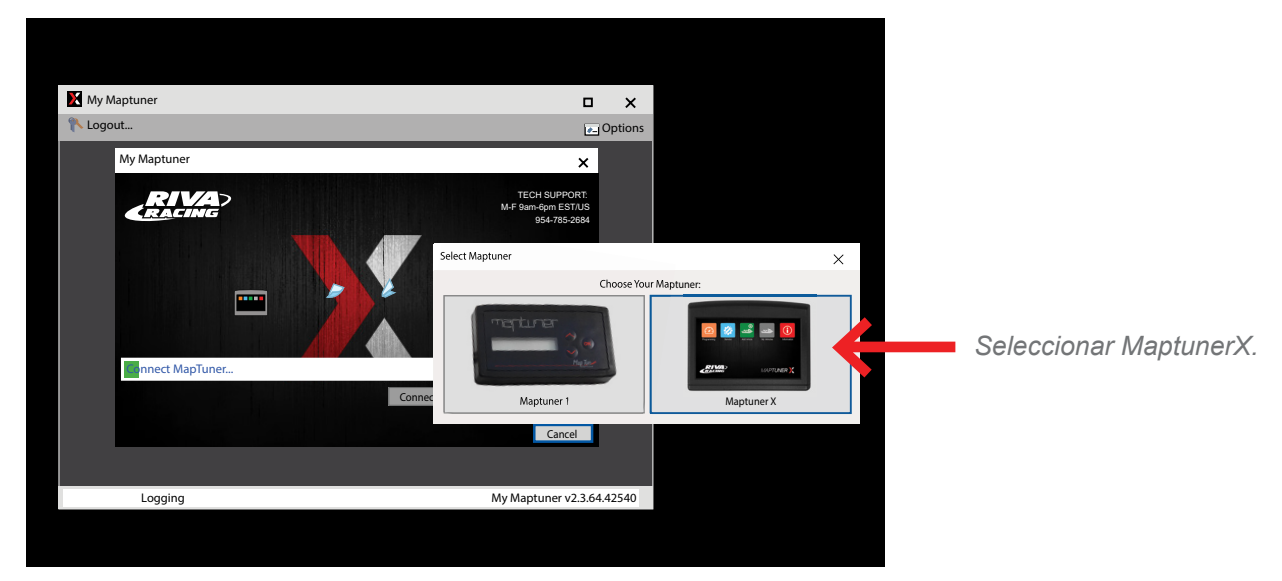

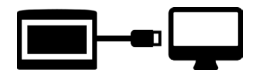

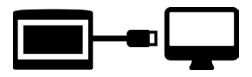

# **Paso 10**

Ahora necesitaras tu License Code. La puedes comprar y adquirir en [rivaracing.com](http://rivaracing.com) o en cualquier distribuidor autorizado.

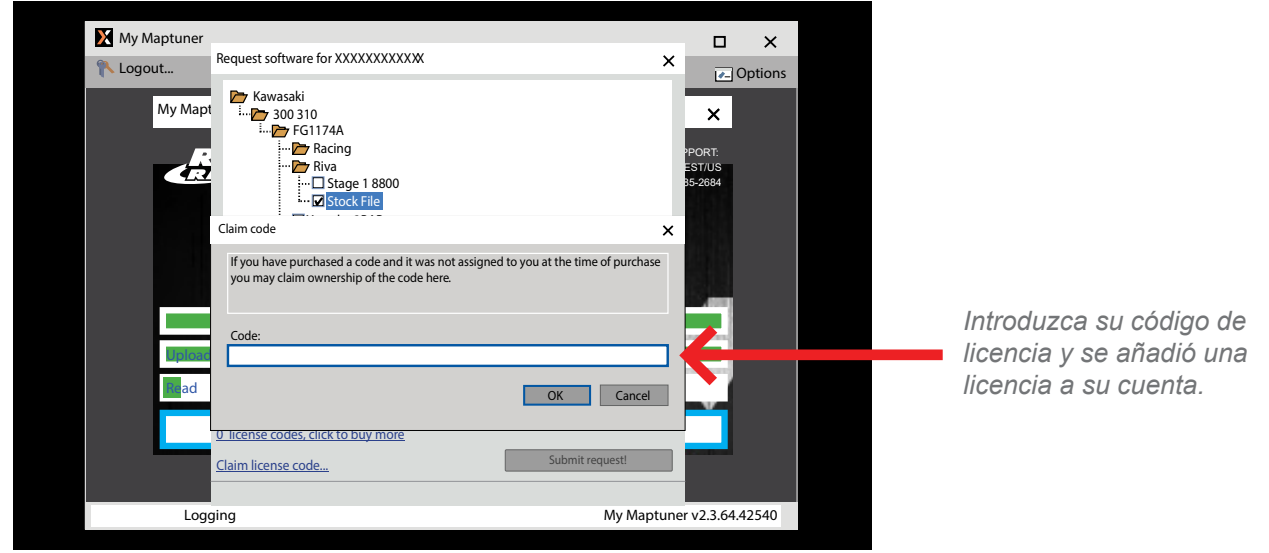

Introduce tu License Code y será añadida a tu cuenta.

- **1. Claim License.**
- **2. Copia y pega tu License Code**
- **3. Haz click en OK**

### **4. Ahora ya tienees activada tu License Code**

Ahora puedes elegir entre los diferentes mapas disponibles para tu vehiculo, una vez hecho haz click en Submit request.

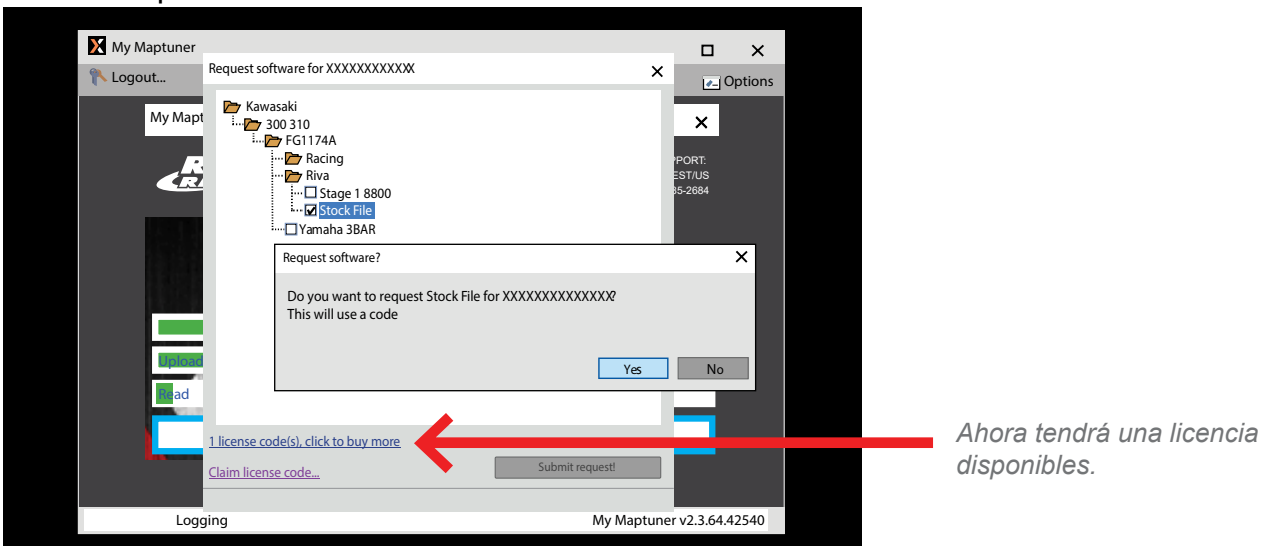

Ahora recibiras un mensaje para confirmar tu selección. Asegurate que es el mapa que quieres y haz click en  $YES$ 

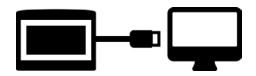

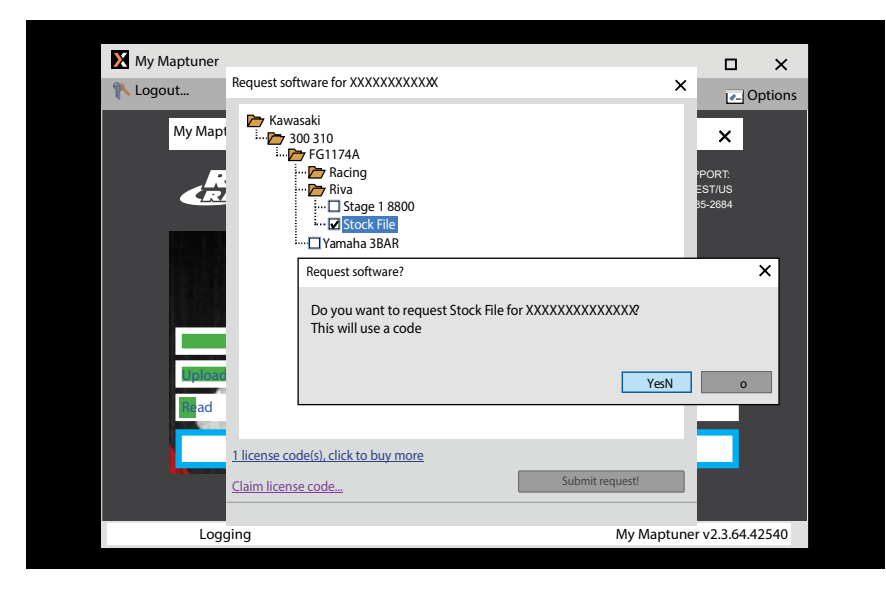

Ahora puedes hacer click en Synchronize para descargar el mapa desde tu PC a tu Maptuner X. Despues de hacer el Synchronize veras dos nuevos iconos en la pantalla de tu

Maptuner X.

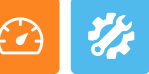

**IMPORTANTE-** Si intalas el mapa equivocado puede afectar al rendimiento de tu vehiculo e incluso provocar daños. RIVA Racing no se responsabiliza de cualquier sustitución de piezas o partes asi como de modificaciones que afecten al rendimiento o daños en el motor.

# **Paso 11**

Desenchufe MaptunerX del ordenador y enchufe el MaptunerX en la ECU en su vehículo (Figura 6 y 7).

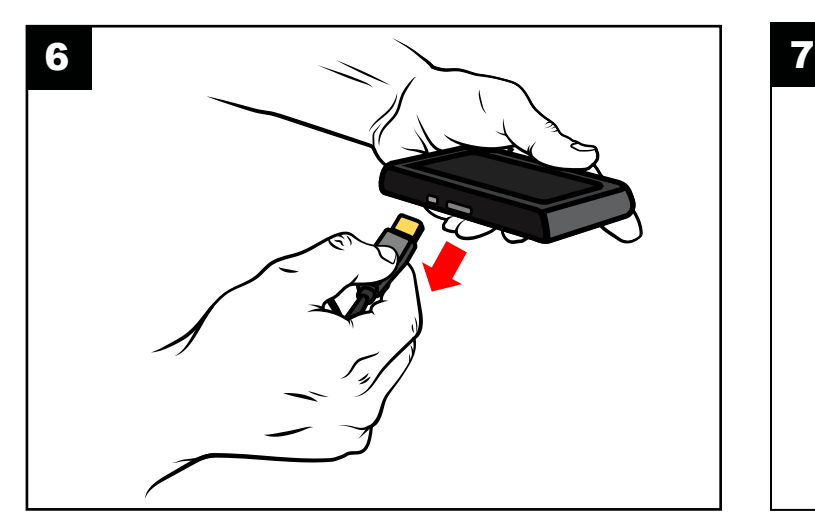

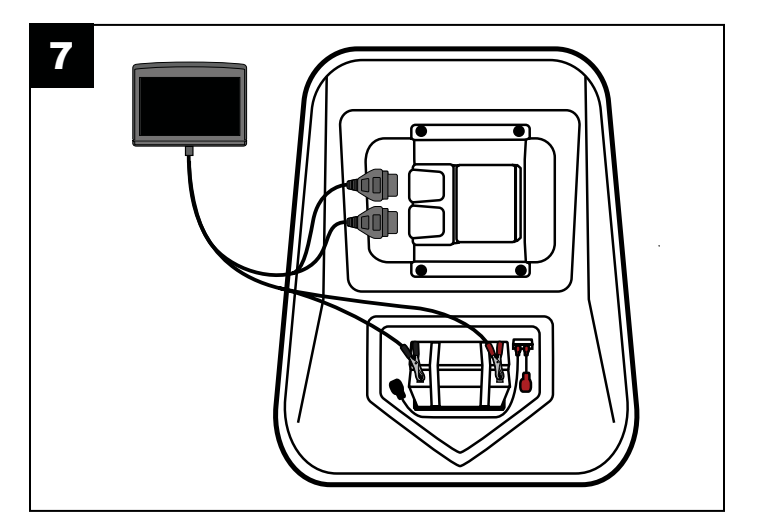

Conectar las pinzas de los cables de alimentación del Maptune X a los terminales de la batería.

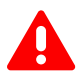

**IMPORTANTE-** Las pinzas se deben conectar correctamente o se puede dañar.

Rojo = positivo, NEGRO = negativo (tierra)

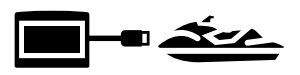

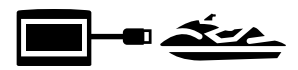

Presiona el botón de  $\Rightarrow$  My Vehicles para confirmar que tu vehiculo esta activo (en caso de almacenar mas de un vehiculo en tu MaptunerX).

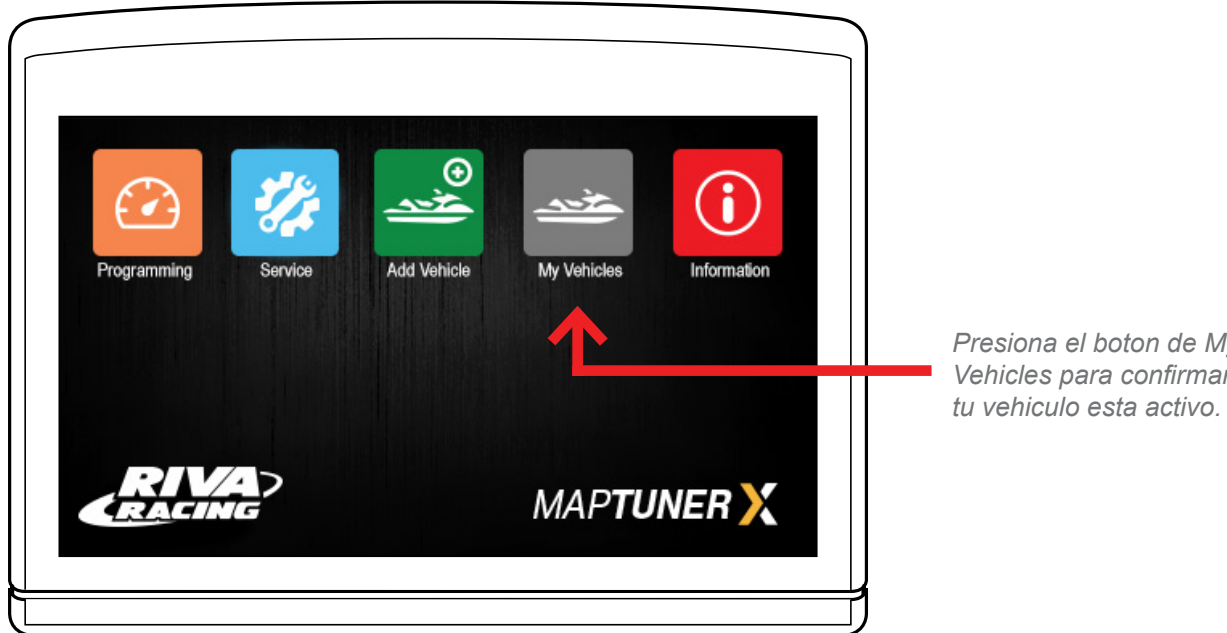

*Presiona el boton de My Vehicles para confirmar* 

# **Paso 13**

Conecta tu Maptune X a la ECU según se describe en el Paso 5 y 6. Pulse el botón de  $\bigcap$  programación en la pantalla MaptunerX.

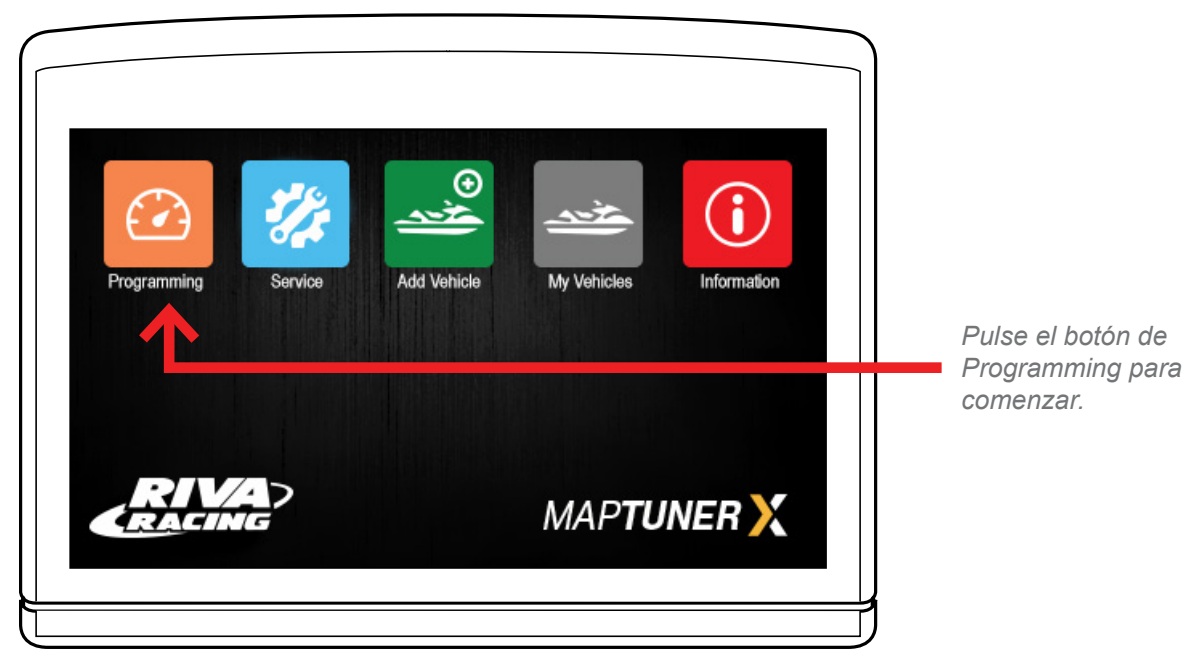

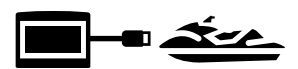

Seleccione el mapa que desea a descargar a la ECU, a continuación, pulse Mext> . Confirme que tiene todas las piezas necesarias para el mapa que quiere descargar, a continuación, seleccione Download .

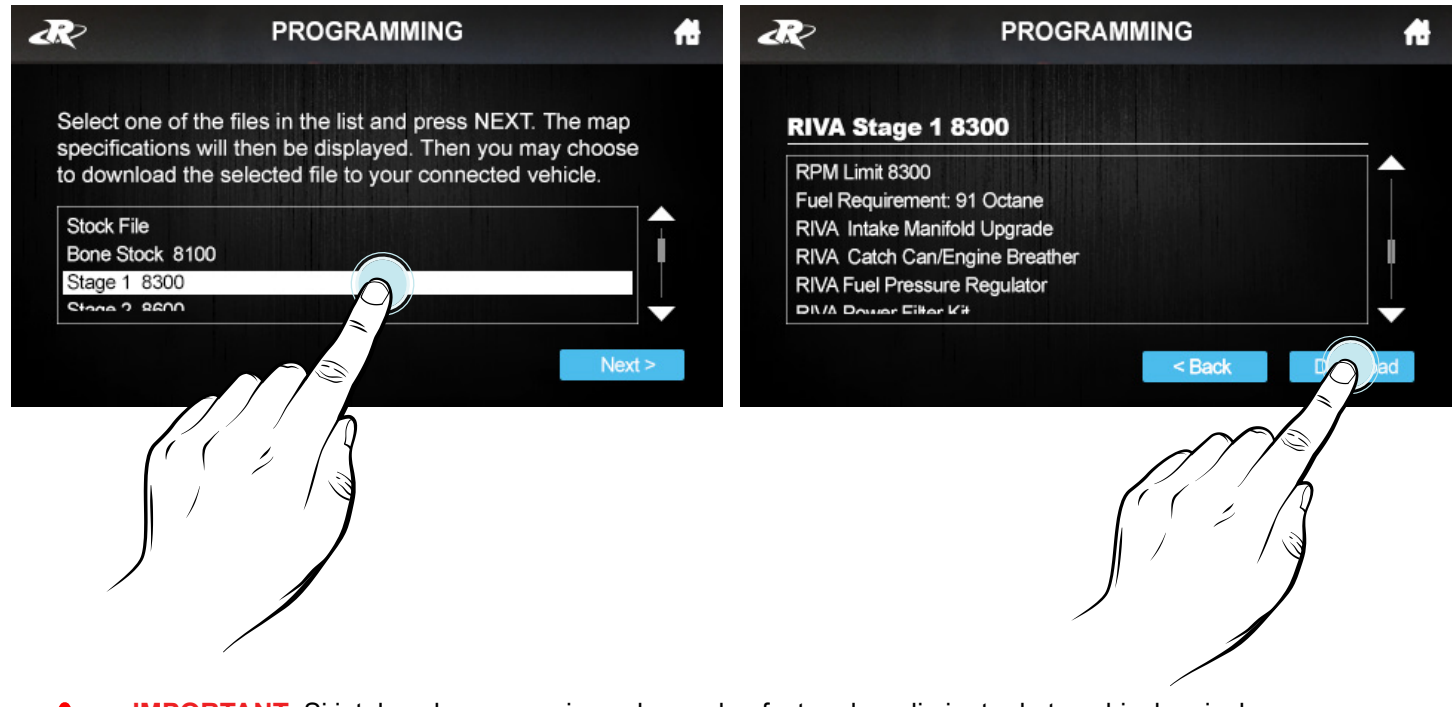

**IMPORTANT-** Si intalas el mapa equivocado puede afectar al rendimiento de tu vehiculo e incluso provocar daños. RIVA Racing no se responsabiliza de cualquier sustitución de piezas o partes asi como de modificaciones que afecten al rendimiento o daños en el motor.

# **Paso 15**

Una vez que finaliza la descarga, desconecte de MaptunerX vehículo y vuelva a conectar todos los conectores de la centralita original y la batería (Fig. 8 y 9). Instala de nuevo la tapa de la caja eléctrica. La programación se ha completado!

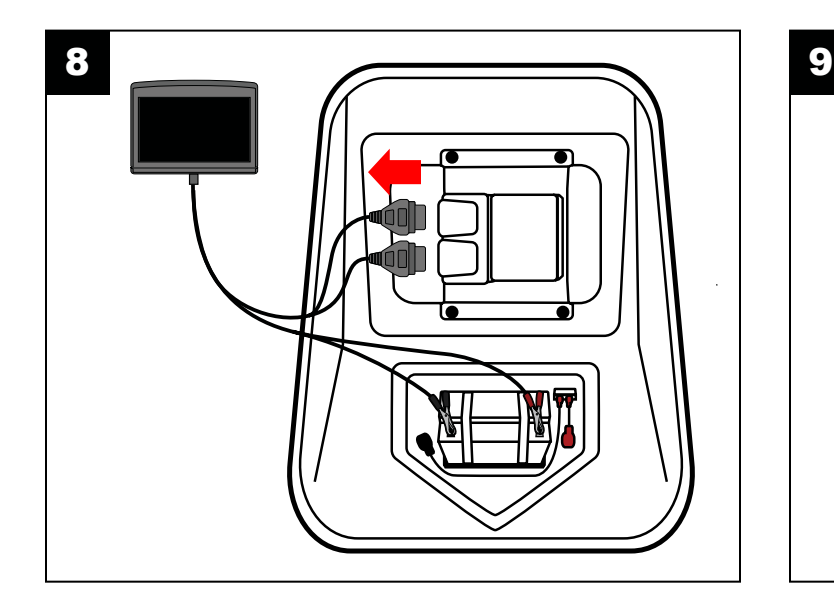

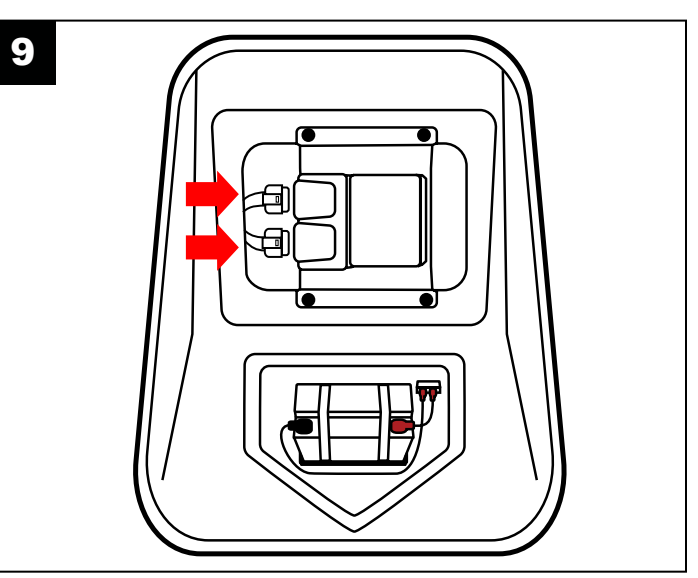

# **Technical Support & Warranty**

**Tech Support Hours:** M-F 9am-6pm EST/US **Address:** 3671 North Dixie Highway Pompano Beach, FL 33064 **Phone:** 954-247-0705 **Email:** [tech\\_support@rivamotorsports.com](mailto:tech_support@rivamotorsports.com)

### **RIVA MaptunerX Limited Service Warranty Policy**

1 year limited warranty on RIVA MaptunerX equipment. For 1 year from the date of original retail purchase, this RIVA product is warranted against defects in material or workmanship. Defective product will receive free repair.

- This warranty applies only to the original purchaser from an authorized RIVA dealer and may not be transferred. Authorized dealers are identified online at [www.rivaracing.com](http://www.rivaracing.com).
- The warranty period for any RIVA MaptunerX product or part used for industrial, professional, or commercial purpose is one year.
- This warranty is void if the product has been used for rental purpose.
- This warranty does not cover damage resulting from modification, alteration, or unauthorized repair.
- This warranty only covers defects arising under normal usage and does not cover any malfunction, failure or defect resulting from misuse, abuse (including overloading of the product beyond capacity and immersion in water or other liquid), accidents, neglect, or lack of proper installation, and improper maintenance or storage.
- This warranty does not cover normal deterioration of the exterior finish, including but not limited to scratches, dents, paint chips, broken screen, or to any corrosion or discoloring by heat, abrasive and chemical cleaners.

### **How to Obtain Service**

For warranty service, please contact RIVA Racing Customer Support toll-free at 954-247-0705 or by email at [tech\\_support@rivamotorsports.com.](mailto:tech_support@rivamotorsports.com) When requesting warranty service, you must present the original dated sales receipt.

# **Additional Limitations**

RIVA Racing agrees to repair or at RIVA's option, replace any defective unit without charge, if product is returned to RIVA Racing freight prepaid within the warranty period. Any equipment returned which, in RIVA's opinion, has been subjected to misuse, abuse, overheating or accident shall not be covered by this warranty.

RIVA Racing shall have no liability for special, incidental or consequential damages or injury to persons or property from any cause arising from the sale, installation or use ofthis product.

No other warranty, express or implied, including, but not limited to the implied warranties of merchantability and fitness for a particular purpose, applies. Various states do not allow for the limitation of incidental or consequential damages and therefore the above exclusion or limitation may not apply to you.

Warranty does not include the expenses related to freight or transportation of parts or compensation for any inconvenience or loss of use while being repaired. A copy of the original invoice and a Return Authorization Number (RA#) must accompany all warranty [claims. Warranted](http://claims.Warranted) replacement parts will be returned freight collect.